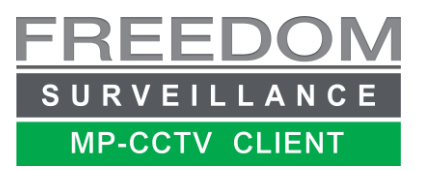

**Your current Version**

X

# Freedom Client App Upgrade Guide

This guide outlines the steps involved in upgrading the Freedom Client CCTV app from an older version to the latest version.

## **Steps**

- 1. Download latest version from [www.freedomvms.com/downloads](http://www.freedomvms.com/downloads)
- 2. Save current configuration (saves your recorders etc)
- 3. Exit the Freedom Client app and **un-install** the current version
- 4. Install the new app, see [www.freedomvms.com/adding](https://www.freedomvms.com/adding) video
- 5. Import your previous configuration back into the new version of app

### **Identifying currently installed Version**

To find what version you have installed, click the hamburger menu on the bottom right of the GUI, then click 'About'

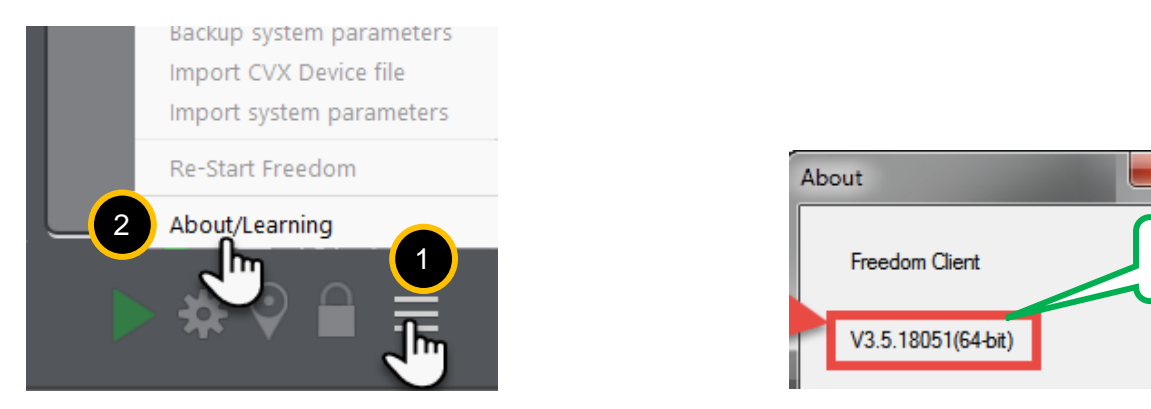

# **Saving your existing Freedom Client configuration**

To save the Freedom Client config, from the live view GUI click the hamburger menu on the bottom right and select '*Backup system parameters'*, choose a name and a location (i.e.USB stick) for your config backup, then click 'Save'.

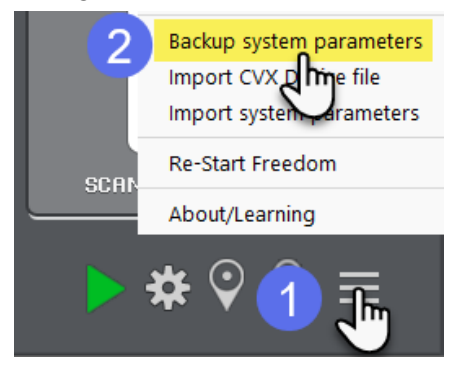

## <span id="page-1-0"></span>**Un-installing current version**

Click the Windows Start menu and type 'Programs and features', then location '*Freedom Client xxxx*' in the list, click to highlight, then click un-install.

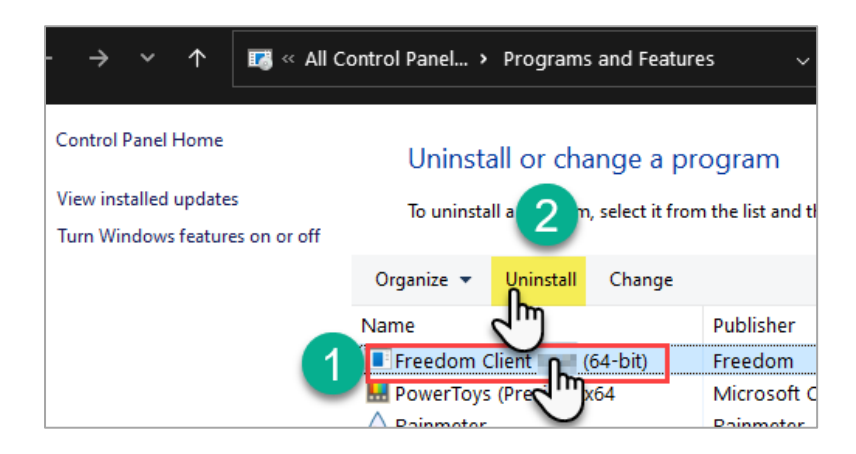

### **Installing new version**

With the Freedom Client installation file downloaded, navigate to the download location and double click the '*FreedomClient xx(64-bit).msi* file to commence installation. You can just follow the prompts to click next, next etc.

**Importing the saved configuration back into the new version**

Then on the other Users PC, insert the USB stick with the saved config file, then open the Freedom Client app, login, then click the hamburger menu on the bottom right and select '*Import system parameters'* as pictured below, then click 'Restart' when prompted. After importing, you may be asked to restart the software, go ahead and restart.

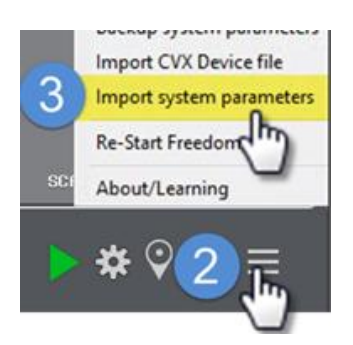